# **PROLOGY**

## iMap-A520

## ПОРТАТИВНАЯ НАВИГАЦИОННАЯ СИСТЕМА

## РУКОВОДСТВО ПОЛЬЗОВАТЕЛЯ

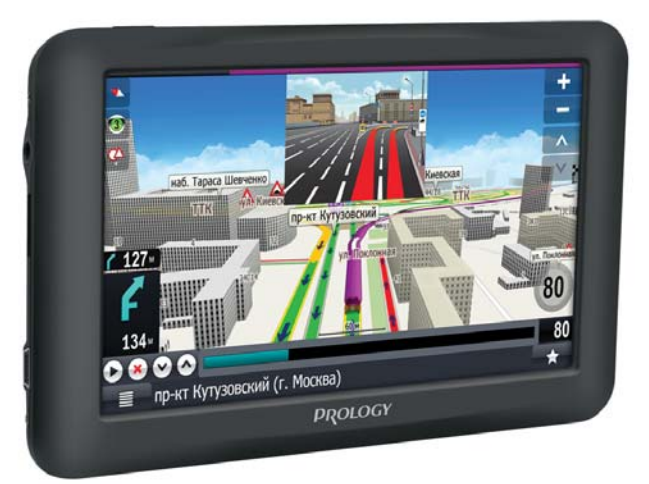

## • СОДЕРЖАНИЕ

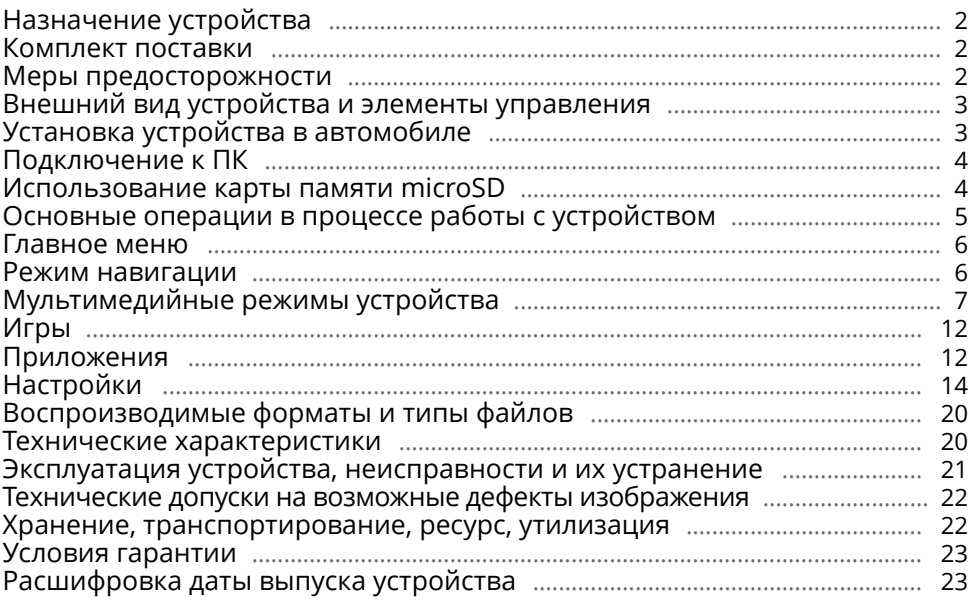

Руководство пользователя определяет порядок установки и эксплуатации портативной навиационной системы (далее - «устройства») в автомобилях с напряжением бортовой сети 12-24 В.

В связи с постоянной работой по совершенствованию устройства, повышающей его надежность и улучшающей эксплуатационные характеристики, в конструкцию и меню управления могут быть внесены изменения, не отраженные в настоящем Руководстве.

Прежде чем включить устройство, внимательно ознакомьтесь с настоящим Руководством пользователя.

## **НАЗНАЧЕНИЕ УСТРОЙСТВА**

Устройство PROLOGY iMap-A520 предназначено для определения местоположения транспортного средства, выбора и сопровождения маршрута движения с помощью системы GPS и навигационного программного обеспечения «ПРОГОРОД».

## **КОМПЛЕКТ ПОСТАВКИ**

- Устройство PROLOGY iMap-A520
- Держатель
- Кронштейн
- Автомобильный адаптер 12-24 В для подключения к разъему прикуривателя
- USB-кабель
- Краткое руководство пользователя

## **МЕРЫ ПРЕДОСТОРОЖНОСТИ**

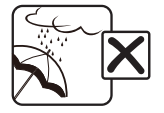

Не допускайте попадание жидкостей в устройство.

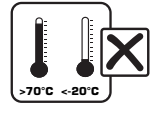

Избегайте сильного нагревания и охлаждения устройства.

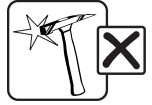

Избегайте ударов по устройству.

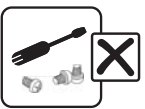

Не открывайте корпус.

 **ВНЕШНИЙ ВИД УСТРОЙСТВА И ЭЛЕМЕНТЫ УПРАВЛЕНИЯ**

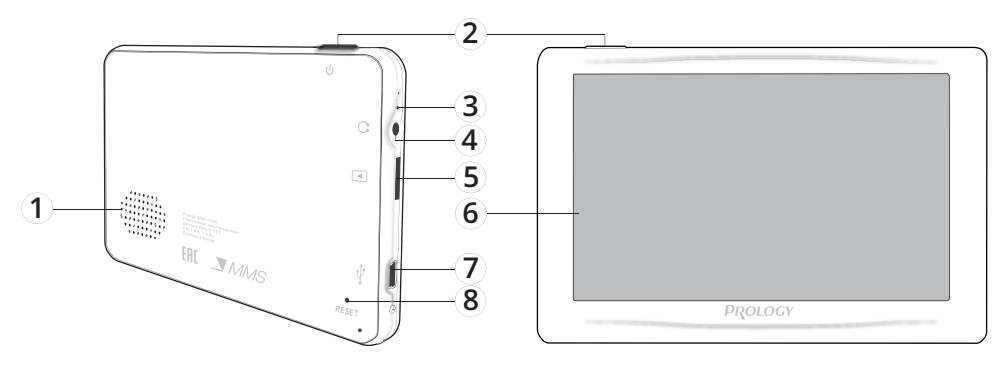

- 1 Встроенный динамик
- 2 Кнопка включения питания устройства
- $\overline{3}$ ) Светодиодный индикатор
- $\overline{4}$  Аудиовыход mini-jack 3,5 мм (стерео)
- 5 Слот для карт памяти microSD
- 6 Сенсорный ЖК-дисплей
- $\overline{7}$  Разъем для подключения кабеля mini-USB
- $\overline{\textcircled{8}}$  Кнопка перезагрузки устройства RESET

## **УСТАНОВКА УСТРОЙСТВА В АВТОМОБИЛЕ**

#### **Установка**

- 1. Тщательно протрите поверхность ветрового стекла в том месте, где будет установлен кронштейн.
- 2. Установите кронштейн, подняв рычажок фиксатора присоски и плотно прижав присоску кронштейна к ветровому стеклу.
- 3. Опустите рычажок фиксатора присоски.
- 4. Закрепите держатель на основании кронштейна.
- 5. Вставьте устройство в держатель.
- 6. Отрегулируйте положение устройства для оптимального обзора, затем плотно затяните фиксирующие винты на кронштейне.
- 7. Подключите автомобильный адаптер к USB-разъему устройства  $\sigma$ , затем к разъему прикуривателя автомобиля.

Для снятия кронштейна поднимите рычажок фиксатора присоски. Затем потяните за язычок присоски и снимите кронштейн с места установки.

#### **Установка в автомобилях с атермальными стеклами**

Если в Вашем автомобиле установлено атермальное остекление, то прием сигнала GPS может быть неустойчивым либо полностью заблокирован. В этом случае устройство следует размещать напротив специального «окна» в атермальном покрытии лобового стекла. Обычно оно расположено по центру, в районе зеркала заднего вида. Точное расположение «окна» можно узнать в документации к автомобилю или у ближайшего дилера.

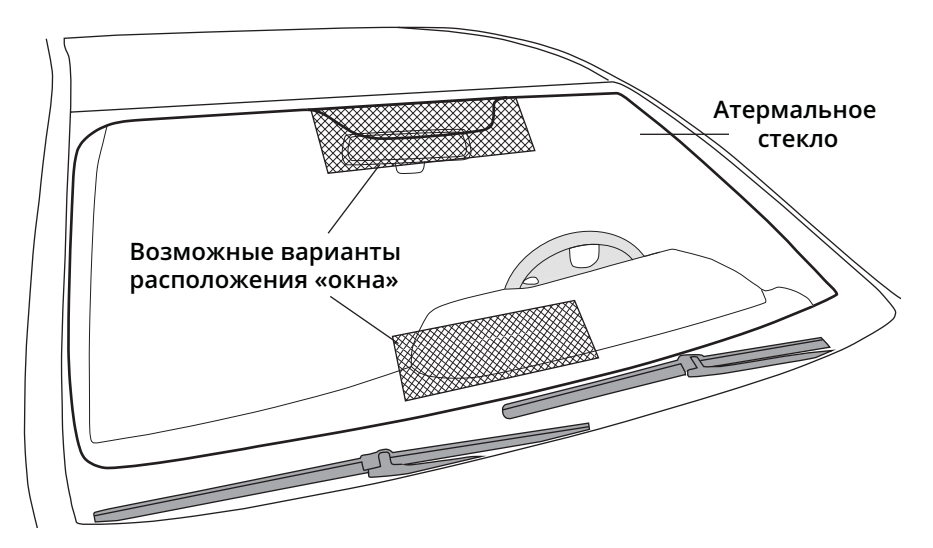

## **ПОДКЛЮЧЕНИЕ К ПК**

При подключении к ПК или ноутбуку устройство работает как внешний накопитель.

Для успешного соединения с ПК необходимо выполнить следующие шаги:

- 1. Включите устройство, не подключая его к внешнему питанию.
- 2. Дождитесь загрузки навигационного ПО, затем завершите его работу.
- 3. После того, как устройство перейдет в главное меню, подключите USB-кабель сначала к mini-USB разъему устройства  $\circled{7}$ , затем к ПК. На экране появится символ USB.

Операции с данным диском проводятся таким же образом, как и с обычным USB-накопителем для передачи и хранения данных. При отключении устройства от компьютера следуйте стандартной процедуре безопасного отключения внешнего носителя от ПК.

Примечание. Отключайте устройство от компьютера только после завершения передачи данных.

## **ИСПОЛЬЗОВАНИЕ КАРТЫ ПАМЯТИ MICROSD**

Устройство оснащено слотом для карт памяти microSD, который расположен на боковой панели (5).

Вставляйте карту памяти в слот таким образом, чтобы указательная стрелка на карте памяти была направлена в сторону слота, а лицевая сторона карты памяти совпадала с передней панелью устройства. Перед извлечением карты памяти microSD убедитесь, что ни одно из приложений

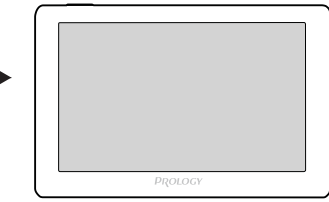

программного обеспечения не обращается к карте в этот момент, если какие-либо файлы на ней используются – закройте их. Затем аккуратно нажмите на карту памяти и извлеките ее из слота.

## **ОСНОВНЫЕ ОПЕРАЦИИ В ПРОЦЕССЕ РАБОТЫ С УСТРОЙСТВОМ**

Данное устройство оборудовано сенсорным интерактивным дисплеем. Управление параметрами осуществляется нажатиями и движениями пальца или стилуса по экрану.

#### **Включение устройства**

При включении зажигания устройство включится автоматически. Светодиодный индикатор 3 (стр. 3) загорится красным цветом, что будет сигнализировать о процессе зарядки аккумулятора. Когда аккумулятор будет полностью заряжен, он загорится синим цветом.

При необходимости ручного включения устройства нажмите кнопку питания  $\bigcup$   $(2)$  (стр. 3).

#### **Выключение устройства / переход в спящий режим**

Нажмите и удерживайте кнопку питания  $\psi$  (2) (стр. 3). На экране появится меню выключения устройства:

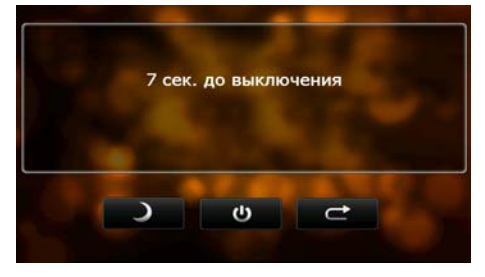

Устройство отключится автоматически, если не будет произведено никаких операций в течение 10 секунд. Для выключения устройства нажмите сенсорную иконку Ф. Для перехода в спящий режим выберите сенсорную иконку  $\sum$ . Нажмите сенсорную иконку  $\Rightarrow$  для возврата в предыдущее меню.

Для выхода из спящего режима нажмите кнопку  $\psi$ . На экране отобразится режим, в котором устройство находилось перед переходом в спящий режим.

#### **Перезагрузка устройства**

Если устройство перестало функционировать надлежащим образом, возникают зависания системы, нет отклика на нажатия сенсорных иконок и т. п., необходимо выполнить перезагрузку устройства. Для этого нажмите любым заостренным предметом кнопку RESET на задней панели устройства ® (стр. 3).

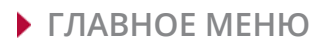

Главное меню является стартовой точкой для решения последующих различных задач. При необходимости перехода в данное меню выйдите из режима навигационного ПО, либо коснитесь иконки в левом верхнем углу любого экранного меню устройства.

Далее нажимайте сенсорные иконки для выполнения операций или открытия других меню:

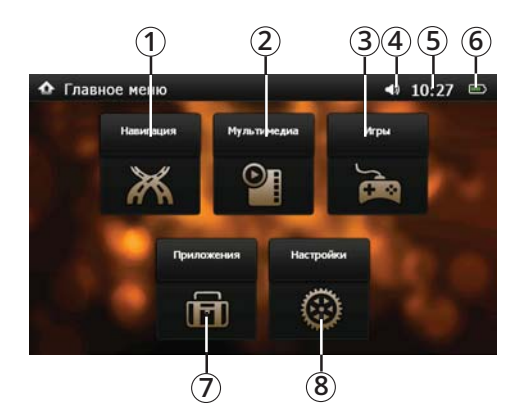

- 1 Иконка перехода в режим навигации
- $\overline{2}$  Иконка перехода в меню мультимедиа
- 3 Иконка перехода в меню выбора игр
- $\overline{4}$  Сенсорный индикатор громкости (звук включен/отключен); нажмите для перехода в меню настройки громкости
- 5 Сенсорный индикатор текущего времени; нажмите для перехода в меню настройки даты/времени
- 6 Сенсорный индикатор заряда батареи; нажмите для перехода в меню настройки питания устройства
- 7 Иконка перехода в меню приложений
- 8 Иконка перехода в меню настроек системы

## **РЕЖИМ НАВИГАЦИИ**

Навигационное программное обеспечение «ПРОГОРОД» запускается автоматически после включения устройства. При необходимости запуска навигационного ПО из главного меню нажмите сенсорную иконку Навигация.

«ПРОГОРОД» — навигационное программное обеспечение для мультимедийных устройств с сенсорным экраном, оснащенных встроенными или внешними GPS-приемниками.

Вместе с полной лицензией данного программного обеспечения поставляется специальный комплект карт городов и областей России, Украины, Беларуси, Казахстана, и Финляндии.

Остальные включены в поставляемую лицензию и при необходимости могут быть бесплатно загружены с веб-сайта pro-gorod.ru.

Обратите внимание, что объем внутренней памяти не позволяет вместить все доступные карты. Если во внутреннюю память не помещаются все необходимые карты, то их можно полностью перенести вместе с навигационным ПО на карту памяти microSD (приобретается отдельно).

Для изменения пути к исполняемому файлу навигационного ПО войдите в меню Настройки -> Путь ПО, выберите из списка файл с расширением .exe и коснитесь иконки Назначить (стр. 18).

По всем вопросам, связанным с навигационным программным обеспечением «ПРОГОРОД» (проблемы в работе, установка карт, обновления и прочее) обращайтесь к разработчику ПО:

E-mail: support@pro-gorod.ru;

## **МУЛЬТИМЕДИЙНЫЕ РЕЖИМЫ УСТРОЙСТВА**

Режим Мультимедиа включает в себя проигрыватель видео- и аудиофайлов, а также режимы просмотра изображений и чтения текстовых файлов. Для входа в меню нажмите иконку Мультимедиа в главном меню устройства (стр. 6):

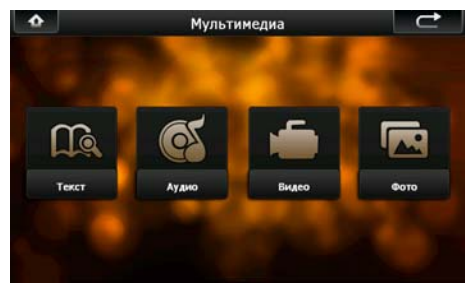

#### **Чтение текстовых файлов**

Нажмите сенсорную иконку Текст в меню Мультимедиа. В появившемся меню коснитесь иконки <sup>Q</sup>. На экране отобразятся все каталоги с текстовыми файлами, находящимися на карте памяти microSD и во внутренней памяти устройства. Коснитесь названия одного из каталогов.

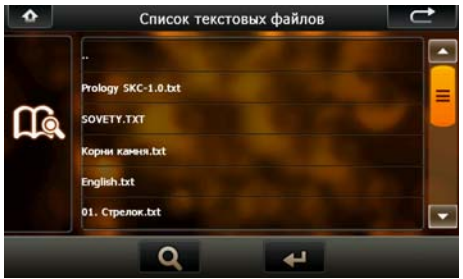

Используйте сенсорные иконки ▼ для прокрутки списка с файлами вниз или вверх.

Коснитесь строки с названием необходимого текстового файла. На экране появится меню, как показано на рисунке:

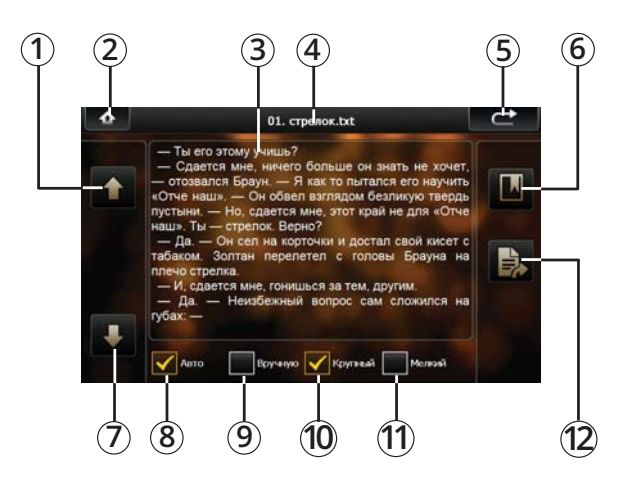

- Сенсорная иконка перехода к предыдущей странице текстового файла
- Сенсорная иконка возвращения в главное меню устройства
- Область отображения текста
- Область отображения названия текстового файла
- Сенсорная иконка возвращения к списку текстовых файлов
- Сенсорная иконка вызова меню закладок
- $(7)$  Сенсорная иконка перехода к следующей странице текстового файла
- Установите флажок для автоматического перелистывания страниц
- Установите флажок для ручного перелистывания страниц
- Установите флажок для выбора крупного размера шрифта
- Установите флажок для выбора мелкого размера шрифта
- Сенсорная иконка вызова меню перехода на другую страницу

Чтобы создать закладку на просматриваемой в данный момент странице, нажмите сенсорную иконку **1.** Откроется окно со списком закладок:

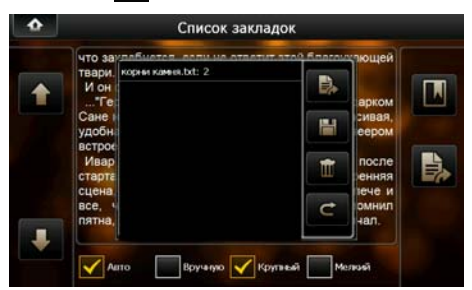

Нажмите сенсорную иконку Н для того, чтобы сохранить закладку на выбранной странице. Нажмите иконку  $\Box$ , чтобы перейти на выбранную закладку. Нажмите иконку **для удаления выбранной закладки. Для** выхода из меню закладок нажмите иконку .

## **Воспроизведение аудиофайлов**

Нажмите сенсорную иконку Аудио в меню Мультимедиа (стр. 6). В появившемся меню коснитесь иконки <sup>Q</sup>. На экране отобразятся все каталоги с аудиофайлами, находящимися на карте памяти microSD и во внутренней памяти устройства. Коснитесь названия одного из каталогов.

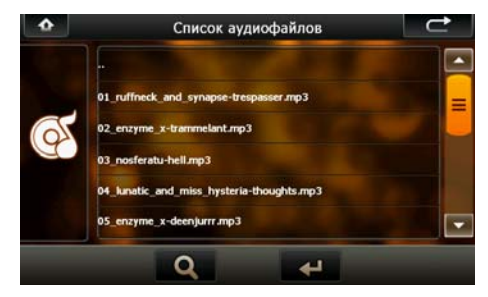

Используйте сенсорные иконки • для прокрутки списка с файлами вниз или вверх.

Коснитесь строки с названием необходимого аудиофайла. На экране появится меню, как показано на рисунке:

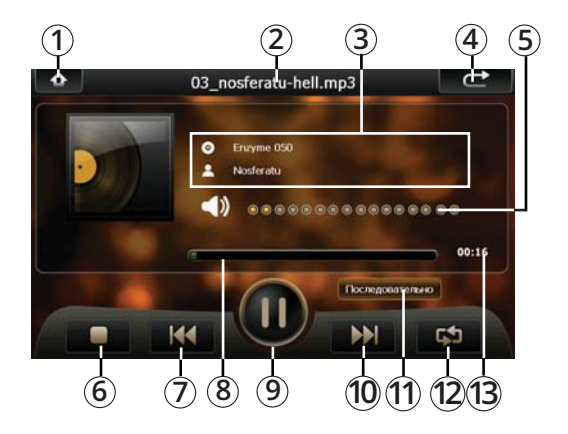

- 1 Сенсорная иконка возвращения в главное меню устройства и продолжения воспроизведения аудиофайлов в фоновом режиме
- 2 Название трека
- 3 Область отображения названия трека, артиста и альбома (информация из ID3 TAG)
- 4 Сенсорная иконка возвращения к списку аудиофайлов
- 5 Сенсорная область регулировки громкости
- $\ddot{\textcirc}$  Сенсорная иконка остановки воспроизведения
- $\tilde{D}$  Сенсорная иконка перехода к предыдущему аудиофайлу
- 8 Полоса прокрутки воспроизведения (нажмите в любом месте полосы прокрутки для воспроизведения с выбранного момента времени)
- 9 Сенсорная иконка паузы / возобновления воспроизведения
- 10 Сенсорная иконка перехода к следующему аудиофайлу
- 11 Область отображения режима воспроизведения
- 12 Сенсорная иконка переключения режимов воспроизведения (последовательное воспроизведение, повторное воспроизведение всех файлов, повторное воспроизведение одного файла, случайное)
- 13 Область отображения текущего времени воспроизведения аудиофайла

## **Воспроизведение видеофайлов**

Нажмите сенсорную иконку Видео в меню Мультимедиа (стр. 6). В появившемся меню коснитесь иконки  $\alpha$ . На экране отобразятся все каталоги с видеофайлами, находящимися на карте памяти microSD и во внутренней памяти устройства. Коснитесь названия одного из каталогов.

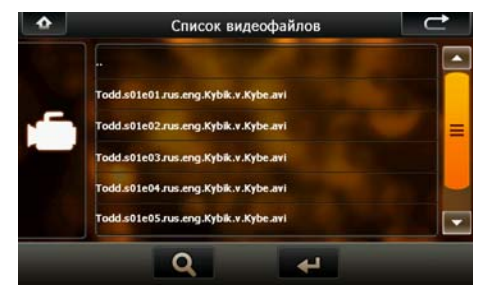

Используйте сенсорные иконки • для прокрутки списка с файлами вниз или вверх.

Коснитесь строки с названием необходимого видеофайла. На экране появится меню, как показано на рисунке:

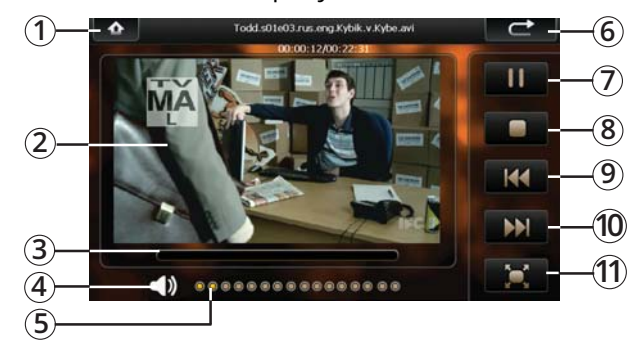

- 1 Сенсорная иконка возвращения в главное меню устройства
- $\overline{2}$  Окно воспроизведения видео
- 3 Полоса прокрутки воспроизведения (нажмите в любом месте полосы прокрутки для воспроизведения с выбранного момента времени)
- 4 Сенсорная иконка включения/отключения звука
- $\overline{6}$ ) Сенсорная область регулировки громкости
- 6 Сенсорная иконка возвращения к списку аудиофайлов
- 7 Сенсорная иконка паузы/воспроизведения
- 8 Сенсорная иконка остановки воспроизведения
- $\overline{9}$  Сенсорная иконка перехода к предыдущему видеофайлу
- 10 Сенсорная иконка перехода к следующему видеофайлу
- 11 Сенсорная иконка включения полноэкранного режима

## **Просмотр файлов изображений**

Нажмите сенсорную иконку Фото в меню Мультимедиа (стр. 6). В появившемся меню коснитесь иконки  $\alpha$ . На экране отобразятся все каталоги с файлами изображений, находящимися на карте памяти microSD и во внутренней памяти устройства. Коснитесь названия одного из каталогов.

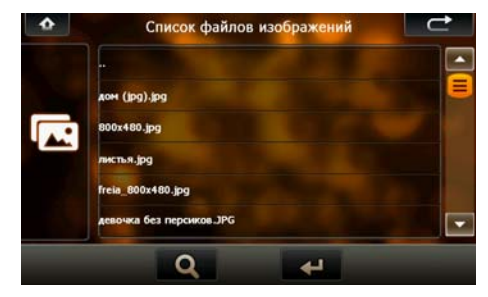

Используйте сенсорные иконки • для прокрутки списка с файлами вниз или вверх.

Коснитесь строки с названием необходимого файла изображения. На экране появится меню, как показано на рисунке:

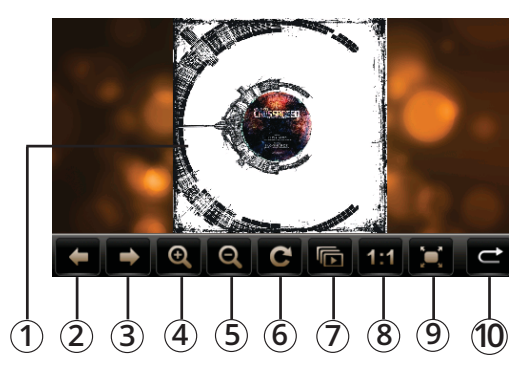

- 1 Окно изображения
- $\widetilde{2}$  Сенсорная иконка перехода к предыдущему файлу
- $\widetilde{\textcircled{\scriptsize{3}}}$  Сенсорная иконка перехода к следующему файлу
- $\overline{4}$  Сенсорная иконка увеличения масштаба изображения
- 5 Сенсорная иконка уменьшения масштаба изображения
- 6 Сенсорная иконка поворота изображения по часовой стрелке
- $\overline{\emptyset}$  Сенсорная иконка запуска слайд-шоу
- $\overline{\textcircled{8}}$  Сенсорная иконка возврашения к исходному масштабу изображения
- 9 Сенсорная иконка открытия изображения на полном экране
- $\overline{10}$  Сенсорная иконка выхода в меню поиска файлов изображений

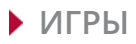

Нажмите сенсорную иконку Игры в главном меню устройства (стр. 6) для выбора одной из имеющихся игр, находящихся в памяти устройства.

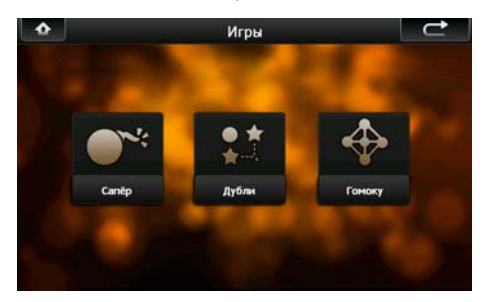

Для запуска игры нажмите на соответствующую ей сенсорную иконку.

## **ПРИЛОЖЕНИЯ**

Нажмите сенсорную иконку Приложения в главном меню устройства (стр. 6). На экране отобразится следующее меню:

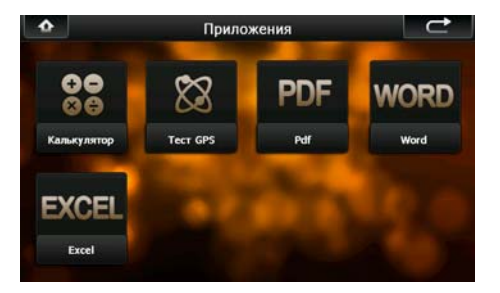

## **Калькулятор**

Нажмите сенсорную иконку Калькулятор в меню Приложения. На экране отобразится меню калькулятора:

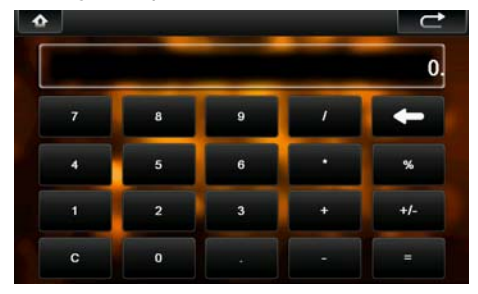

Для выполнения математических операций нажимайте соответствующие сенсорные иконки на экране устройства.

## **Тест GPS**

Нажмите сенсорную иконку Тест GPS в меню Приложения. На экране отобразится следующее меню:

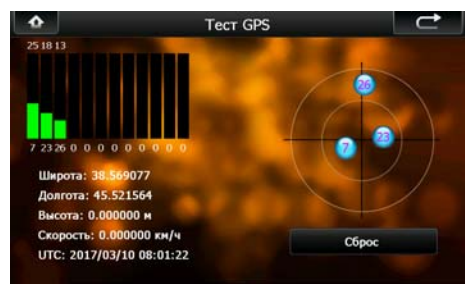

В данном окне представлена информация о вашем местоположении: координаты широты и долготы в градусах, высота над уровнем моря и т.п. В правой части экрана показаны спутники, сигнал от которых принимает устройство, а гистограмма в левой части экрана показывает мощность принимаемого сигнала каждого из спутников.

Для сброса и обновления текущей информации нажмите сенсорную иконку Сброс.

#### **Приложения WINCE**

Устройство снабжено приложениями для чтения файлов форматов PDF, WORD и EXCEL. Нажмите необходимую сенсорную иконку (PDF, Word или Excel) в меню Приложения. На экране отобразится следующее стандартное меню системы WinCE:

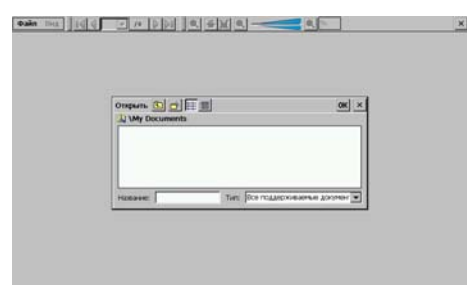

Далее коснитесь иконки  $\sqrt{2}$ и укажите путь для файла, который необходимо открыть.

## **НАСТРОЙКИ**

Для перехода в меню настроек устройства, нажмите сенсорную иконку Настройки в главном меню устройства (стр. 6):

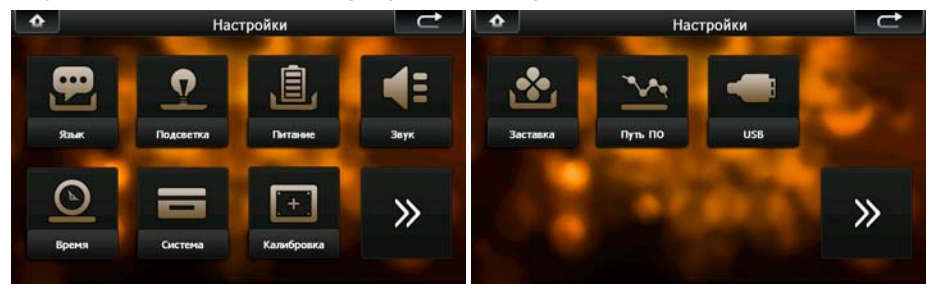

При необходимости нажимайте сенсорную иконку » для перехода на следующую страницу настроек.

С помощью касания войдите в любую настройку и выполните необходимые изменения. Далее для сохранения изменений и возврата в меню настроек устройства нажмите иконку  $\rightarrow$ . Для сохранения изменений и возврата в главное меню устройства нажмите иконку  $\triangle$ .

#### **Язык**

Нажмите сенсорную иконку Язык в меню настроек устройства. На экране появится меню настройки языка:

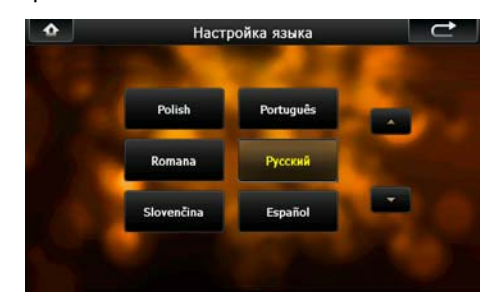

Выберите необходимый язык в меню, коснувшись иконки с его названием. Для перемещения по списку языков нажимайте сенсорные иконки  $\blacktriangledown$  .

#### **Подсветка ЖК-дисплея**

Нажмите сенсорную иконку Подсветка в меню настроек устройства. На экране появится меню настройки яркости подсветки:

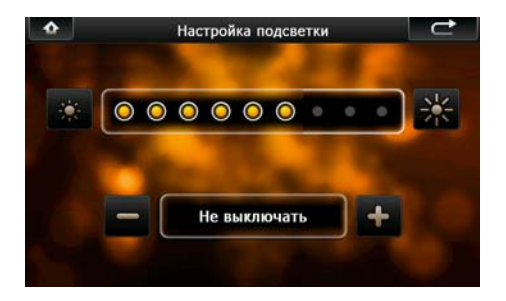

С помощью иконок и и х отрегулируйте яркость подсветки дисплея. Для уменьшения яркости подсветки нажимайте иконку . Для увеличения яркости нажимайте иконку ...

С помощью иконок  $\blacksquare$  и  $\blacksquare$  установите время, через которое автоматически будет выключаться дисплей: 1/2/3/4/5 минут, либо отключите эту функцию, выбрав настройку «Не выключать».

#### **Питание**

Нажмите сенсорную иконку Питание в меню настроек устройства. На экране отобразится меню настройки параметров питания устройства:

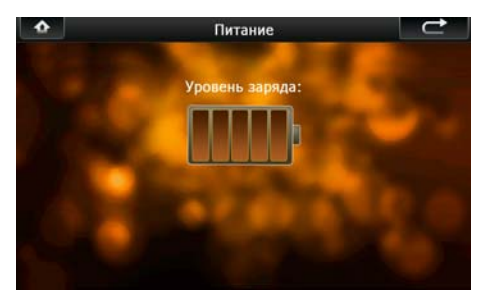

В данном окне представлена информация о состоянии заряда аккумулятора.

Если устройство подключено к сети, в этом меню отображается анимация заряжаемого аккумулятора.

#### **Звук**

Нажмите сенсорную иконку Звук в меню настроек. На экране отобразится меню настройки звука:

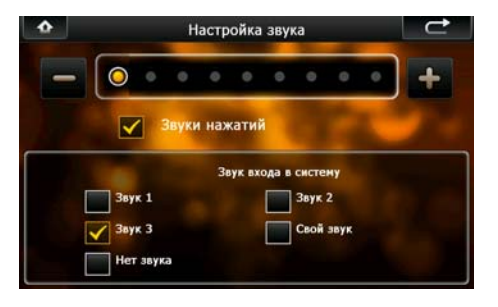

С помощью иконок и выставьте желаемый уровень громкости звука устройства. Для уменьшения громкости нажимайте иконку . для увеличения громкости нажимайте иконку ...

Установите флажок в поле «Звук нажатий» для включения звуковых сигналов во время нажатий сенсорных иконок на экране устройства.

Воспользуйтесь меню «Звук входа в систему» для выбора мелодии, которая будет воспроизводиться при включении устройства. Установите флажок на одной из стандартных мелодий (Звук 1, Звук 2, Звук 3) или установите флажок в поле «Нет звука» для отключения мелодии. Установите флажок в поле «Свой звук», чтобы выбрать аудиофайл для мелодии по собственному вкусу. Откроется меню, как показано на рисунке:

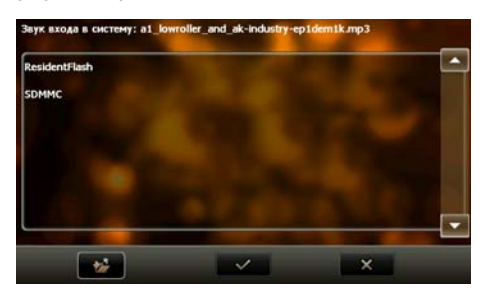

Выберите аудиофайл из внутренней памяти устройства (NandFlash) или с карты памяти microSD (SDMMC). Для возвращения в предыдущий каталог нажмите иконку . Для сохранения выбранной мелодии и возврата в меню настроек звука нажмите иконку  $\ll$ . Для выхода из меню выбора мелодии без сохранения изменений нажмите иконку  $\overline{\mathbf{x}}$ .

#### **Время**

Нажмите сенсорную иконку Время в меню настроек. На экране появится следующее меню:

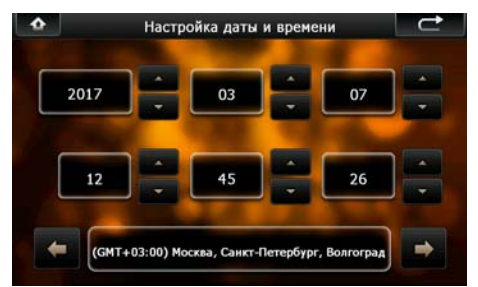

С помощью иконок и и выставьте значения параметров: год, месяц, день, часы, минуты. Нажимайте иконки  $\bullet$  и  $\bullet$  в экранном меню для выбора часового пояса.

Примечание. После приема сигнала GPS время и дата будут автоматически синхронизированы со спутниками.

## **Система**

Нажмите сенсорную иконку Система в меню настроек устройства. На экране отобразится меню, как показано на рисунке ниже:

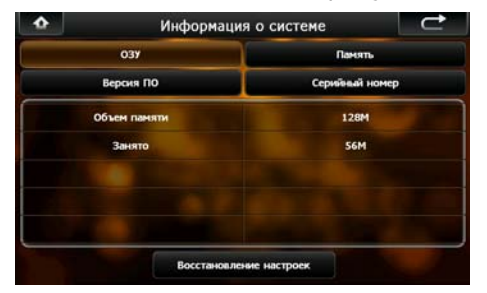

В разделе ОЗУ показан общий и занятый объемы оперативной памяти данного устройства.

В разделе Память показаны объемы занятой и свободной внутренней памяти данного устройства.

В разделе Версия ПО показаны номера версий программного и аппаратного обеспечения данного устройства.

В разделе Серийный номер показан уникальный идентификационный номер устройства (UUID, 32-значный серийный номер).

После нажатия на иконку Восстановление настроек произойдет сброс всех установок устройства к заводским значениям.

Примечание. После применения функции Восстановление настроек сбрасывается также настройка пути к исполняемому файлу навигационного ПО. Вам необходимо будет снова назначить путь к файлу с расширением .exe, как описано на стр. 18.

#### **Калибровка сенсорного экрана**

Нажмите сенсорную иконку Калибровка в меню настроек устройства. На экране отобразится меню, как показано на рисунке далее:

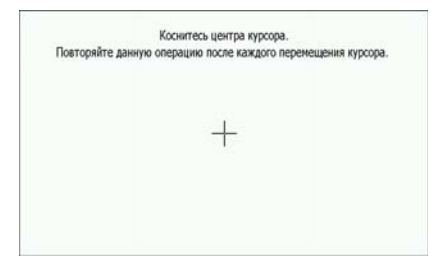

Кончиком пальца или стилуса нажмите на указатель в центре экрана. Указатель переместится. Повторяйте данную процедуру каждый раз по мере перемещения указателя по экрану, пока процесс калибровки не завершится.

Данную операцию необходимо выполнить, если произошел сбой в управлении сенсорным экраном, то есть изображение сенсорной иконки на экране не соответствует ее действительному расположению.

#### **Обновление заставки**

Нажмите сенсорную иконку Заставка. На экране отобразится следующее меню:

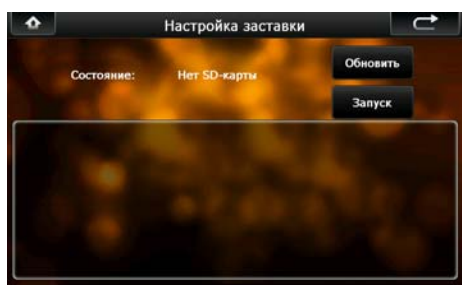

Скопируйте файл в формате \*.BMP с разрешением 800х480 и названием «Logo» в корневой каталог карты microSD. Вставьте карту в слот устройства, зайдите в вышеуказанное меню и коснитесь иконки Обновить.

В нижней части экрана должно отобразиться сообщение: «Коснитесь иконки «Запуск» для обновления». В случае, если вместо вышеуказанного текста отображается сообщение «На SD-карте нет подходящего файла, нельзя обновить заставку!», проверьте наличие файла Logo.bmp на карте microSD, а также его формат и разрешение.

Нажмите сенсорную иконку Запуск, чтобы обновить изображение, которое появляется на экране устройства во время включения. На экране отобразится диалоговое окно для подтверждения обновления.

Нажмите иконку  $\sim$  для подтверждения, или иконку  $\sim$  для отмены обновления изображения. После завершения процесса обновления выключите и включите устройство.

#### **Выбор исполняемого файла навигационного ПО**

Нажмите сенсорную иконку Путь ПО в меню настроек устройства, на экране отобразится меню, аналогичное указанному ниже:

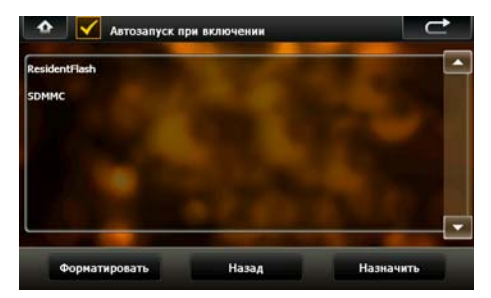

Выберите во внутренней памяти устройства или на карте памяти microSD исполняемый файл (с расширением .exe) навигационного программного обеспечения. При необходимости нажимайте сенсорную иконку Назад для возврата в предыдущий каталог. Нажатие на сенсорную иконку Форматировать запускает процесс форматирования внутренней памяти устройства.

#### **ВНИМАНИЕ!**

При форматировании все данные во внутренней памяти устройства будут безвозвратно удалены!

Нажмите сенсорную иконку Назначить для того, чтобы установить выбранный файл в качестве навигационного программного обеспечения устройства. После выбора файла на экране отобразится следующее меню:

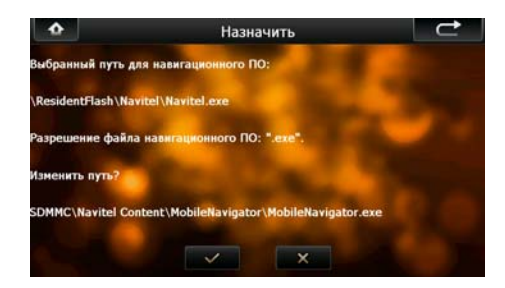

Для сохранения настроек и возврата в предыдущее меню нажмите иконку  $\overline{\mathscr{S}}$  . Для выхода без сохранения изменений нажмите иконку  $\overline{\mathscr{S}}$ Установите флажок в поле «Автозапуск при включении» для автоматического запуска навигационного ПО после включения устройства.

## **Режим USB**

Нажмите сенсорную иконку USB в меню настроек устройства. На экране отобразится следующее меню:

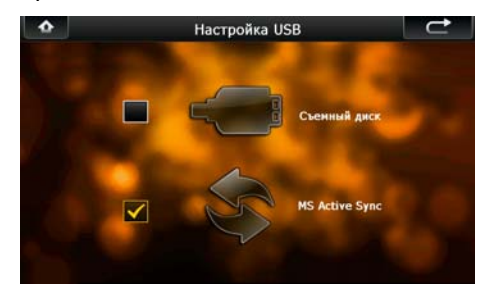

Выберите один из двух режимов подключения устройства к ПК через порт USB:

Съемный диск - устройство будет использоватся в качестве съемного диска;

Active Sync - устройство будет работать в качестве элемента синхронизации с ПК с помощью программы ActiveSync.

Примечание. Программное обеспечение ActiveSync доступно для бесплатной загрузки с сайта http://www.microsoft.com

#### Устройство поддерживает воспроизведение следующих форматов и типов файлов:

- файлы изображений: JPEG, BMP, PNG, GIF;
- текстовые файлы: ТХТ;
- аудиофайлы: MP3, WMA, FLAC, WAV;
- видеофайлы: MPEG4 (\*.avi) (разрешение 480272, 800х480): DivX 3.11 – с битрейтом видео до 4 Мбит/с, DivX 4 – с битрейтом видео до 4 Мбит/с, DivX 5 – с битрейтом видео до 4 Мбит/с, XviD – с битрейтом видео до 4 Мбит, AVC (\*mp4) – с битрейтом видео до 500 Кбит/с; WMV, MPG, 3GP.

Примечание. Некоторые файлы могут не воспроизводиться в зависимости от формата, кодировки и состояния записи. Также на устройстве могут не воспроизводиться файлы, которые редактировались на ПК или ноутбуке.

## **ТЕХНИЧЕСКИЕ ХАРАКТЕРИСТИКИ**

## **Основные**

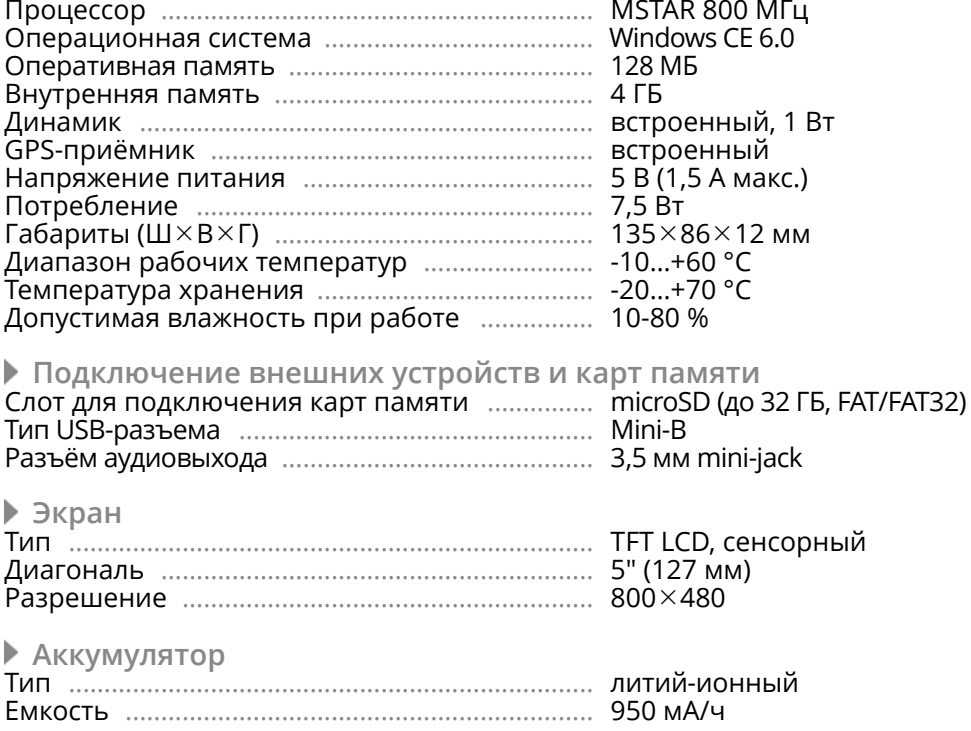

Примечание. Технические характеристики, комплектация и внешний вид устройства могут быть изменены производителем без предварительного уведомления.

# **ЭКСПЛУАТАЦИЯ УСТРОЙСТВА, НЕИСПРАВНОСТИ <sup>И</sup> ИХ УСТРАНЕНИЕ**

Если возникшую проблему невозможно устранить, руководствуясь приведенными ниже рекомендациями, обратитесь в сертифицированный сервисный центр.

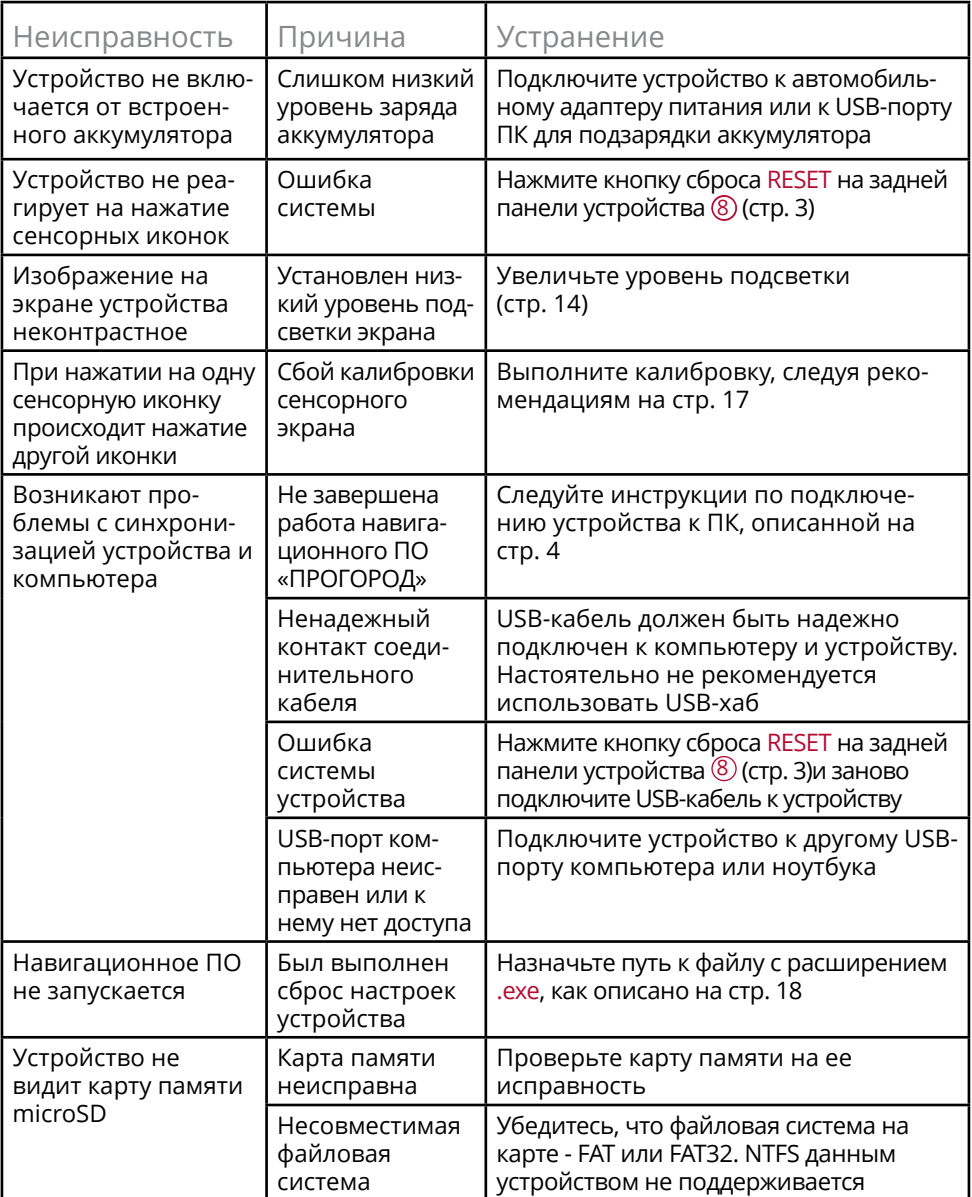

# **ТЕХНИЧЕСКИЕ ДОПУСКИ НА ВОЗМОЖНЫЕ НЕЗНАЧИТЕЛЬНЫЕ ДЕФЕКТЫ ИЗОБРАЖЕНИЯ**

Жидкокристаллическая панель состоит из множества точек, называемых пикселями. Пиксель состоит из трех субпикселей основных цветов – красного, зеленого и синего, расположенных по горизонтали. Появление на ЖК-панели небольшого количества дефектных пикселей (постоянно светящихся одним цветом) объясняется огромным общим количеством пикселей и сложностью технологического процесса. Минимизация подобных дефек-

тов достигается тщательным контролем качества производства ЖК-панелей, регламентированного требованиями стандарта ISO 13406-2.

ЖК-панель устройства условно разделяется на 2 зоны, «А» и «Б», как показано на рисунке, и подлежит бесплатной замене в течение гарантийного срока, если число пикселей, постоянно светящихся одним цветом, превышает любое число пикселей, указанное в таблице.

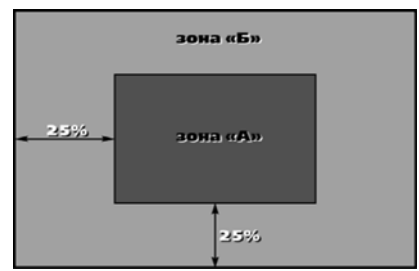

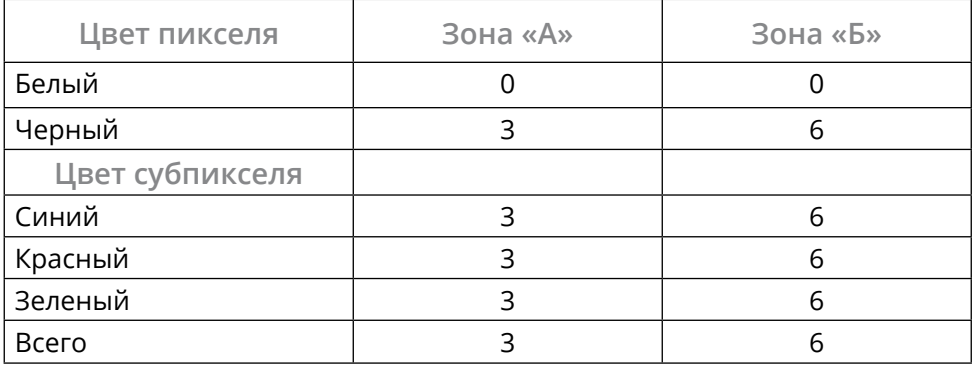

## **ХРАНЕНИЕ, ТРАНСПОРТИРОВАНИЕ, РЕСУРС, УТИЛИЗАЦИЯ**

Устройство рекомендуется хранить в складских или домашних условиях и при необходимости транспортировать в крытых транспортных средствах любого вида в упакованном виде при температуре от -20 °С до +70 °С. Место хранения (транспортировки) должно быть недоступным для попадания влаги, прямого солнечного света и должно исключать возможность механических повреждений.

Срок службы устройства — 2 года. Устройство не содержит вредных материалов и безопасно при эксплуатации и утилизации (кроме сжигания в неприспособленных условиях).

## **УСЛОВИЯ ГАРАНТИИ**

При соблюдении владельцем правил эксплуатации, изложенных в настоящем Руководстве пользователя, устройство обеспечивает безопасность, не оказывает вредного воздействия на окружающую среду и человека и признано годным к эксплуатации.

Устройство имеет гарантийный срок эксплуатации 12 месяцев с момента покупки без учета времени пребывания в ремонте при соблюдении правил эксплуатации. Право на гарантию дается при заполнении сведений прилагаемого гарантийного талона.

Гарантийные обязательства не распространяются на перечисленные ниже принадлежности изделия, если их замена предусмотрена конструкцией и не связана с разборкой изделия: кронштейн, адаптер питания, USB-кабель, держатель, навигационное ПО\*, документация, прилагаемая к изделию.

\*По всем вопросам, связанным с навигационным программным обеспечением «ПРОГОРОД» (проблемы в работе, установка карт, обновления и прочее) обращайтесь к разработчику ПО:

E-mail: support@pro-gorod.ru;

## **РАСШИФРОВКА ДАТЫ ВЫПУСКА УСТРОЙСТВА, УКАЗАННОЙ В СЕРИЙНОМ НОМЕРЕ**

12-значный серийный номер устройства указывается под штрих-кодом на упаковке, а также на стикере, который клеится на корпус изделия. Для того, чтобы узнать информацию о дате выпуска устройства, достаточно расшифровать 5-й и 6-й знак из 12-значного серийного номера. Пример расшифровки приведен ниже.

1AAA8A000001

А – месяц выпуска (A – январь, B – февраль, C – март, D – апрель, E – май, F – июнь, G – июль, H – август, I – сентябрь, J – октябрь, K – ноябрь, L – декабрь) 8 – год выпуска (7 – 2017, 8 – 2018 и т. д.) Данное устройство выпущено в январе 2018 года.

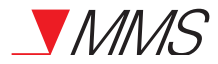

ТЕХПОДДЕРЖКА: 8 800 333 03 23

Портативная навигационная система Prology iMap-A520 Произведено в Китае Изготовитель и импортёр: АО «Фирма «ММС» 127220, г. Москва, Писцовая, д. 1А

EAC